### **Introduction**

- This document describes the procedure and precautions for upgrading the CD/ USB receiver firmware.
- If an error occurs while you are updating the firmware, the CD/USB receiver may become unusable. Be sure to read the following procedure and precautions carefully before updating the firmware.
- For basic operations of the CD/USB receiver, refer to the appropriate instruction manual for your model.

# **Target Model and Firmware Version**

The updater can be used for the firmware versions of the models shown below.

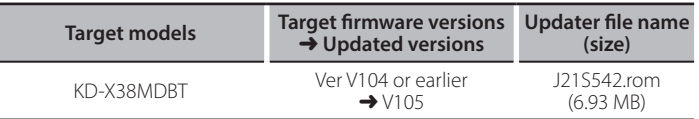

Firm<br>For how to check your firmware version, refer to "Checking the Firmware<br>• • For how to check your firmware yersion, refer to "Checking the Firmware Version".

#### **Work Flow**

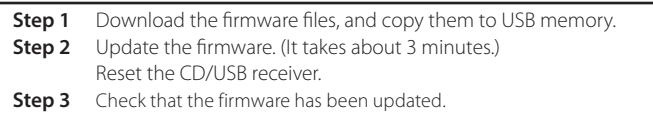

## **Creating the Update Media**

Create the update media on your PC.

- 1. Download the appropriate updater for the model and firmware version to update
- 2 Decompress the downloaded file
- 3. Copy the updater to the top of hierarchy in USB memory.

- update **a**<br>**W** You can also copy the updater to a device containing audio files and update the firmware from it
- Update cannot be performed if it is copied inside a folder.
- . If the updater file name is changed, update cannot be performed.

## **Checking the Firmware Version**

- 1. Press and hold the  $\Box \cdot \hat{\mathbf{x}}$  button.
- 2. Turn the [VOL] knob to select "SYSTEM", and press the [VOL] knob.
- 3. Turn the [VOL] knob to select "F/W UPDATE", and press the [VOL] knob.
- 4. Turn the [VOL] knob to select "UPDATE SYSTEM", and press the [VOL] knob. "UPDATE SYSTEM" is displayed.
- 5. Press the IVOL Lknob. Current firmware version is displayed.

### **Firmware Update Procedure**

- 1. Connect the updater media to the CD/USB receiver.
- 2. Press and hold the  $\Box \cdot \mathbf{\hat{x}}$  button.
- 3. Turn the [VOL] knob to select "SYSTEM", and press the [VOL] knob.
- 4. Turn the [VOL] knob to select "F/W UPDATE", and press the [VOL] knob.
- 5. Turn the [VOL] knob to select "UPDATE SYSTEM", and press the [VOL] knob. "UPDATE SYSTEM" is displayed.
- 6. Press the volume knob.
- "F/W UP" is displayed.
- 7. Press the volume knob again. "FILE CHECK" is displayed.
- 8. Turn the volume knob to select "YES", and press the knob. Update starts with "UPDATING" displayed. Update should finish in approximately 3 minutes and "COMPLETED" is displayed upon .completion
- 9. The receiver reboots automatically.
- Update on the firmware takes effect.
- 10. Check that the firmware version is updated, by referring to "Checking the Firmware Version"

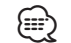

- **displayed is displayed if**  $\cdot$  When "NO FILE" is displayed
	- Check if the updater is on the top of hierarchy.
	- Check if the updater file name is appropriate for the model to update.
- If "WAIT" is displayed more than 5 minutes, you may fail the firmware update. In this case, check the following items
	- Pull out the USB memory and insert it again.
- Check if your USB memory has security function. If so use the one without security function.
- Your USB memory may have problem. Update with another USB memory.
- The firmware is not downloaded and copied to the USB memory successfully. Download and copy it again.

### **Precautions**

- Be sure to park the vehicle in a safe place before updating. Keep the engine running in order to prevent battery from running out.
- Do not turn off the engine or CD/USB receiver power while updating. Update cannot be performed correctly and the CD/USB receiver may become .unusable